# **Instructivo para incorporar la ENCUESTA DE OPINIÓN ESTUDIANTIL (F5) en el EVA para las UC del 1º semestre 2020**

Con la finalidad de relevar la opinión estudiantil sobre las unidades curriculares (UC) que se han desarrollado en modalidad virtual en el 1º semestre 2020, se acordó implementar una **encuesta de opinión estudiantil** similar al formulario F5.

Se realizaron **modificaciones en el formulario F5** del curso para adaptarlo a las particularidades del semestre y se incluyó una pregunta para valorar al equipo docente de la UC, en lugar de disponer de una encuesta de opinión sobre cada docente.

La forma **de implementación** será virtual **a través del EVA;** cada equipo docente se encargará de subirla a su curso y luego enviar el resultado de la encuesta completada por los estudiantes a la UEFI.

Esta encuesta está dirigida a los estudiantes de **GRADO** de las UC.

Aspectos **importantes** a tener en cuenta para que la información recolectada sea de utilidad para cada UC y a la vez para la Fing:

- El formulario es el mismo para todas las UC y se brinda la PLANTILLA con las preguntas a importar en el EVA de cada curso.
- Para poder sistematizar los resultados correctamente NO es posible MODIFICAR, ELIMINAR o CAMBIAR EL ORDEN de las preguntas.
- Si una UC entiende que requiere AGREGAR preguntas, PUEDE hacerlo SOLO si se agregan A CONTINUACIÓN DE LA ÚLTIMA PREGUNTA, una vez que la plantilla ya está cargada en su EVA. Las UC que agreguen preguntas deben informar a la UEFI, para tenerlo en cuenta a la hora de sistematizar los resultados.
- Una vez finalizado el plazo para que los estudiantes la completen, debe descargarse y ENVIARSE a uni ens $@$ fing.edu.uy para que la UEFI centralice los resultados como todos los semestres y de esa forma estén accesibles para los diferentes actores que lo requieran.

A continuación se indica el **Paso a Paso** para disponer la encuesta en el EVA. Por dudas o incovenientes escribir a **uni\_ens@fing.edu.uy**

## **Paso 1. Generación de actividad "Encuesta" para el formulario de inscripción**

El primer paso consiste en añadir la actividad *Encuesta* en el curso (Figura 1). Para ello debe:

- Ingresar en el curso y pulsar el botón "Activar edición" (en el margen superior derecho).
- Ir a la sección 0 del curso (donde siempre se ubica el Foro de Novedades) y pulsar sobre la opción *Agregue una actividad o recurso*.
- Se desplegará una ventana con las actividades y recursos disponibles en EVA. Se debe elegir la actividad *Encuesta* y pulsar en *Agregar*.

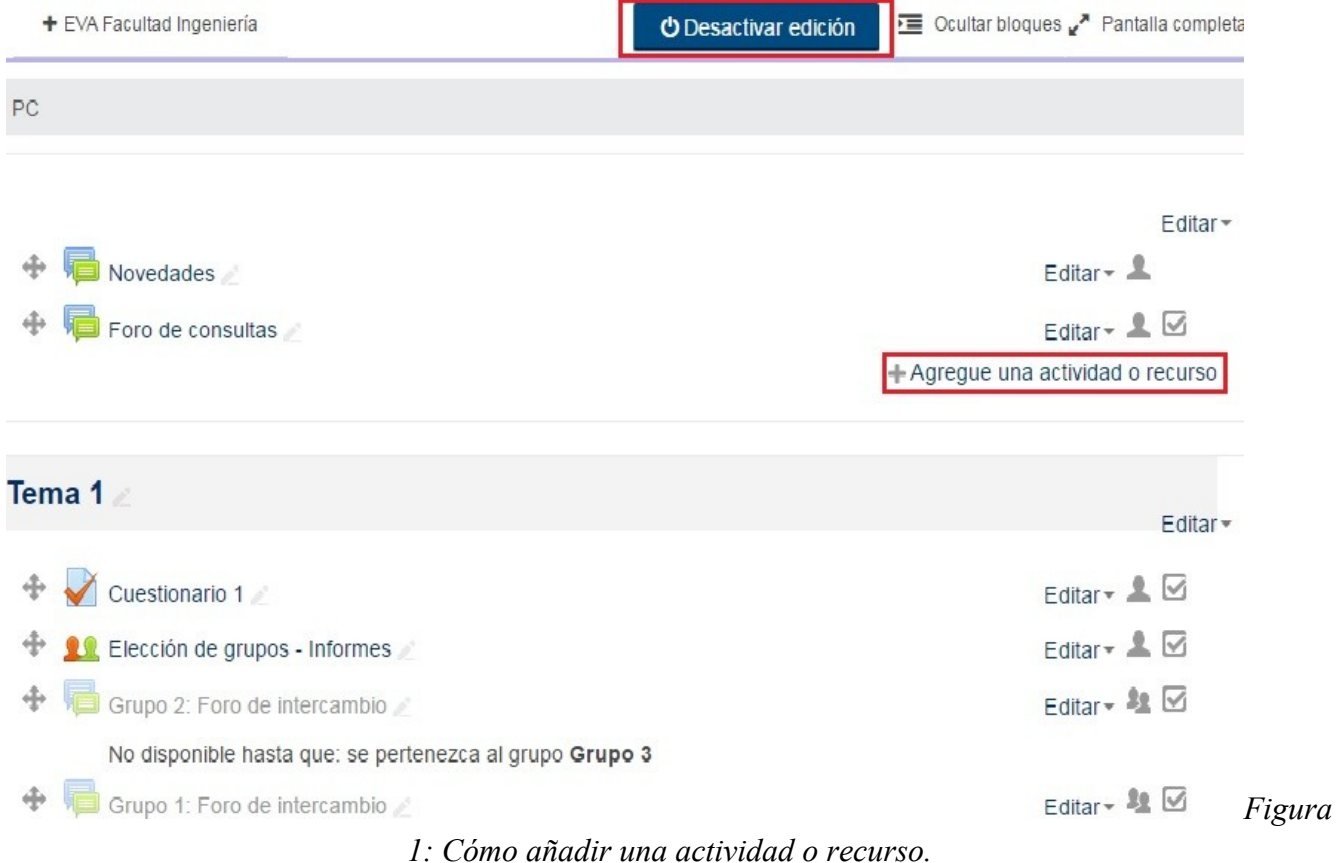

## **Paso 2. Configuración de la encuesta**

A continuación se despliega una ventana donde se presentan los ítems a configurar de la *Encuesta*:

- 1. *Nombre:* se debe agregar el nombre: **"Encuesta de opinión estudiantil 1er semestre 2020"**.
- 2. *Descripción*: se debe agregar la descripción: **"Disponen aquí de una encuesta para brindar su opinión sobre la UC y el equipo docente. Completarla requiere 5 minutos y es anónima. La opinión de los estudiantes sobre el desarrollo de las UC es un insumo muy importante para el equipo docente y para la Facultad en su conjunto. Permite evaluar mejoras a realizar para las próximas ediciones. En particular este semestre la encuesta releva aspectos importantes de la enseñanza virtual. Contamos con su participación."**
- 3. *Disponibilidad*: establecer la fecha de apertura y cierre de la *Encuesta.* Se recomienda que la encuesta se **abra el 15 de junio** y se **cierre 31 de julio**, aunque los equipos docentes podrán disponerla en un plazo diferente siempre y cuando **finalice antes del inicio del próximo semestre.**
- 4. *Ajustes de pregunta y envío.* En las opciones debe establecerse (Figura 2):
	- *Registrar nombres de usuario*, se debe establecer "Anónima".
	- *Permitir múltiples envíos*, establecer "No".
	- *Activar notificaciones de las entregas*, establecer "No".

Ajustes de pregunta y envío

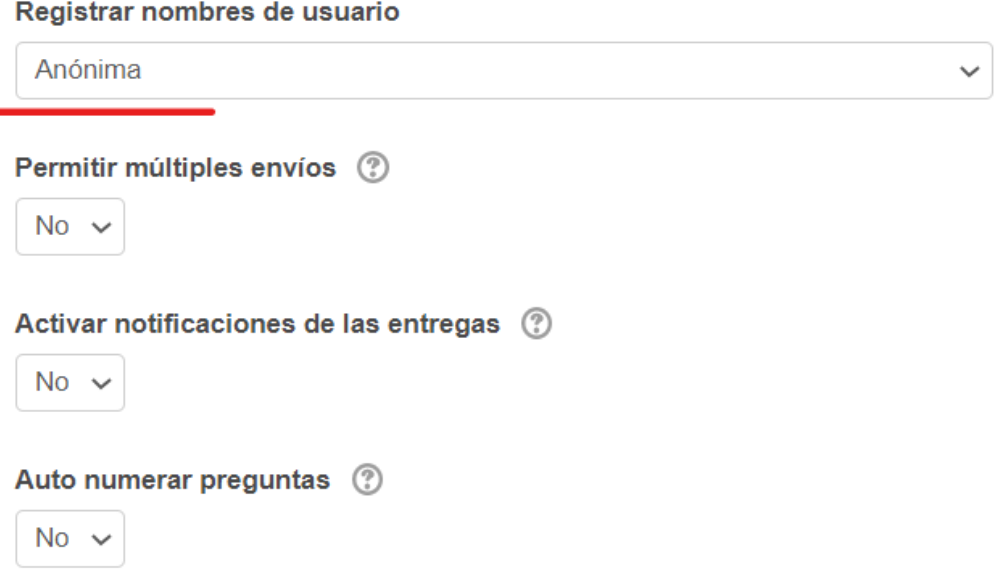

*Figura 2: Ajustes de pregunta y envío*

- 5. *Después del envío.* En la opción *Página a mostrar tras el envío*, incluir el texto: **"Muchas gracias por el tiempo dedicado a completar la encuesta".**
- 6. *Ajustes comunes del módulo.* En las opciones deberá establecerse:
	- *Visible*, establecer "Mostrar".
	- *Modo de grupos*, establecer "No hay grupos".
	- *Agrupamiento*, establecer "Ninguno".
- 7. *Restricciones de acceso*: no modificar.
- *8. Finalización de actividad: no modificar*
- 9. *Marcas*: no modificar.
- 10. *Competencias*: no modificar.

Por último, pulsar sobre *Guardar cambios y mostrar* para dirigirse a la ventana que permite cargar la plantilla de preguntas.

La plantilla de preguntas (archivo en formato .xml) fue enviada por correo junto con este instructivo y debe **descargarla en su computadora** para realizar el Paso 3.

## **Paso 3. Importar la plantilla con las preguntas de la encuesta.**

Para cargar las preguntas deberá ingresar a la encuesta pulsando sobre su nombre y verá un menú de pestañas con varias opciones, se debe pulsar en la opción *Plantillas* y luego en *Importar preguntas* ( Figura 3).

# Formulario de Inscripción

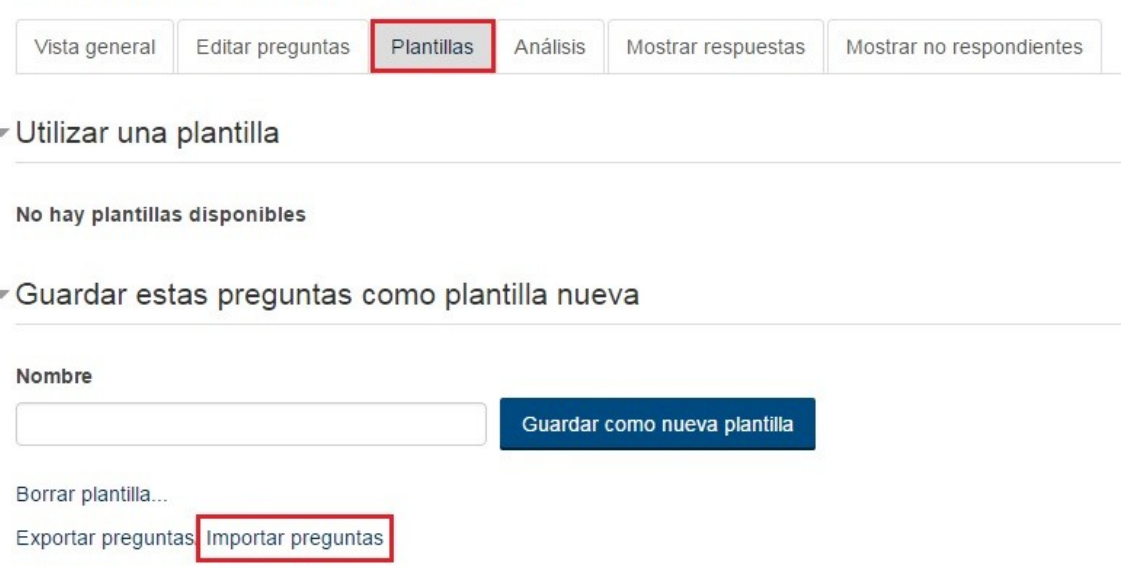

*Figura 3. Importación de la plantilla de preguntas para el formulario de inscripción*

Se presentan dos opciones para cargar un archivo (Figura 4): puede arrastrar y soltar el archivo hacia el cuadro o pulsar en "Seleccione un archivo" para buscar la plantilla previamente descargada en su computadora.

Si selecciona esta última opción:

- Se abrirá una nueva ventana; debe pulsar en "Seleccionar archivo".
- Acceder a la ubicación (en su computadora) donde descargó la plantilla y una vez seleccionado el archivo, pulsar en "Abrir".
- En la misma ventana se podrá observar que figura el nombre del archivo, a continuación se debe pulsar en "Subir este archivo".

## Formulario de Inscripción

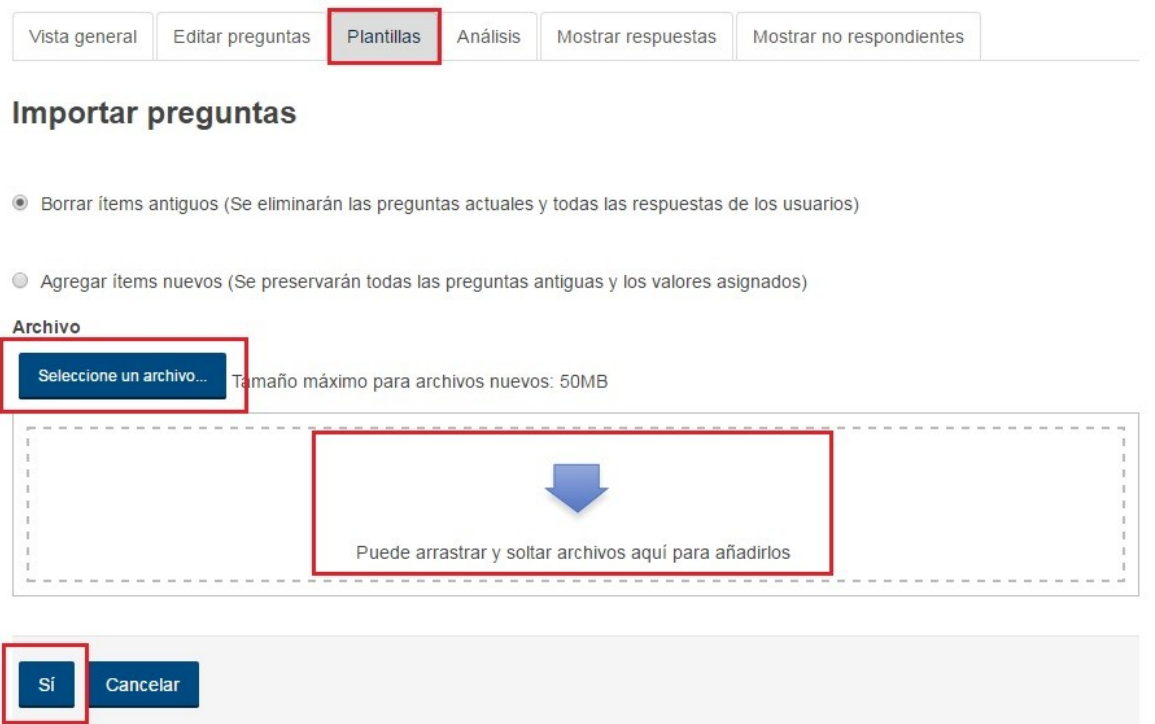

*Figura 4: Pantalla de carga de la plantilla de preguntas para el formulario de inscripción*

Debe aguardar a que el archivo sea cargado por la plataforma y a continuación para finalizar el procedimiento de importación de preguntas debe pulsar en "Sí".

Luego de realizar el procedimiento de importación de la plantilla de preguntas, si se dirige a la opción *Editar preguntas* podrá observar el conjunto de preguntas que ha importado a la actividad *encuesta*.

**IMPORTANTE**: Les recordamos que si una UC entiende que requiere AGREGAR preguntas, PUEDE hacerlo SOLO si se agregan A CONTINUACIÓN DE LA ÚLTIMA PREGUNTA, una vez que la plantilla ya está cargada en su EVA. Las UC que agreguen preguntas deben informar a la UEFI para tenerlo en cuenta a la hora de sistematizar los resultados.

#### **Paso 4. Informar a los estudiantes**

Es muy importante que el docente responsable del curso informe a los estudiantes la publicación de la *encuesta* y el plazo que tienen para completarla; así como animar a los estudiantes a completarla. Por este motivo, se sugiere enviar un mensaje en el *Foro de Novedades:* 

## **"Estimados estudiantes,**

**Se encuentra habilitada la "Encuesta de opinión sobre el curso" hasta xxx fecha. Completarla requiere 5 minutos y es anónima. La opinión de los estudiantes sobre el desarrollo de las UC es un insumo muy importante para el equipo docente y para la Facultad en su conjunto. Permite evaluar mejoras a realizar para las próximas ediciones. En particular este semestre la encuesta releva aspectos importantes de la enseñanza virtual. Contamos con su participación."**

## **Paso 5. Exportar resultados de la encuesta**

Una vez que ha finalizado el plazo para completar la *encuesta,* el equipo docente debe proceder a exportar los resultados para su posterior envío a la UEFI.

Para exportar los resultados se debe (Figura 5):

- Ingresar a la *encuesta* y pulsar en "Mostrar respuestas".
- A continuación se mostrará la página con algunas de las respuestas dadas por los estudiantes.
- Elegir la opción "Descargar datos de tabla como: "Valores separados por comas (.csv)".
- Finalmente pulsar en "Descargar".
- El nombre para el archivo descargado debe ser "encuesta-nombredelaUC.csv".

El archivo que se descargue debe ser enviado a [uni\\_ens@fing.edu.uy](mailto:uni_ens@fing.edu.uy) con el asunto: **Encuesta [NOMBRE DE LA UC].**

# Encuesta de opinión estudiantil 1er semestre 2020

| Vista general                         |                                                                                                    | Plantillas                                                                 | Análisis                                                                                                    |                                                                                                    |                          |                                                                                                    |                                                                                                    |
|---------------------------------------|----------------------------------------------------------------------------------------------------|----------------------------------------------------------------------------|----------------------------------------------------------------------------------------------------|----------------------------------------------------------------------------------------------------|--------------------------|----------------------------------------------------------------------------------------------------|----------------------------------------------------------------------------------------------------|
|                                       |                                                                                                    |                                                                            |                                                                                                    |                                                                                                    |                          |                                                                                                    |                                                                                                    |
|                                       |                                                                                                    |                                                                            |                                                                                                    |                                                                                                    |                          |                                                                                                    |                                                                                                    |
|                                       |                                                                                                    |                                                                            |                                                                                                    |                                                                                                    |                          |                                                                                                    |                                                                                                    |
|                                       |                                                                                                    |                                                                            |                                                                                                    |                                                                                                    |                          |                                                                                                    |                                                                                                    |
| Año de<br>ingreso<br>a Fing<br>$\Box$ | Cursas la<br><b>Unidad</b><br><b>Curricular</b><br>$(UC)$ por<br>vez:<br>$\qquad \qquad \qquad \Box$ | ¿Seguiste<br>el curso<br>en su<br>modalidad<br><b>VIRTUAL?</b><br>$\equiv$ | de<br>a la UC en<br>la<br>modalidad<br><b>VIRTUAL</b><br>es acorde<br>a los<br>créditos<br>que<br>otorga?<br>$\qquad \qquad \qquad \Box$ | ¿El ritmo<br>de trabajo<br>en la<br>virtualidad<br>(desarrollo<br>semanal de<br>los<br>contenidos.<br>actividades<br>a realizar.<br>etc.) te<br>permitió<br>seguir el<br>curso?<br>$\Box$ | ¿Trabajas?<br>⊟          | Como<br>consecuencia<br>de la<br>emergencia<br>sanitaria, ¿tu<br>tiempo<br>disponible<br>para el<br>estudio se<br>vio afectado<br>por alguno de<br>los<br>siguientes<br>motivos?<br>(Indica todos<br>los que<br>corresponda)<br>$\equiv$ | ¿Alguno de<br>los<br>siguientes<br>motivos<br>afectó tu<br>seguimiento<br>de la UC<br>durante el<br>semestre?<br>(Indica todos<br>los que<br>corresponda)<br>⊟ |
|                                       | Primera                                                                                              | SI, lo seguí                                                               | SI                                                                                                    | SI                                                                                                    | N <sub>O</sub>           | Cuidado de                                                                                                    | Problemas de                                                                                                    |
|                                       | 2018                                                                                                 | <b>Editar preguntas</b><br>Respuestas anónimas                             |                                                                                                    | Descargar datos de tabla como                                                                                                    | ¿El tiempo<br>dedicación | Mostrar respuestas<br>Showing only 10 first questions, view individual answers or download table data to view all.<br>Valores separados por comas (.csv)                                                                                 | Descargar                                                                                                    |

*Figura 5. Descargar archivo con las respuestas de la encuesta en forma de tabla.*